# Guide for Launching Radiosondes

Sounding system will have been checked out prior to cruise confirming that everything is working

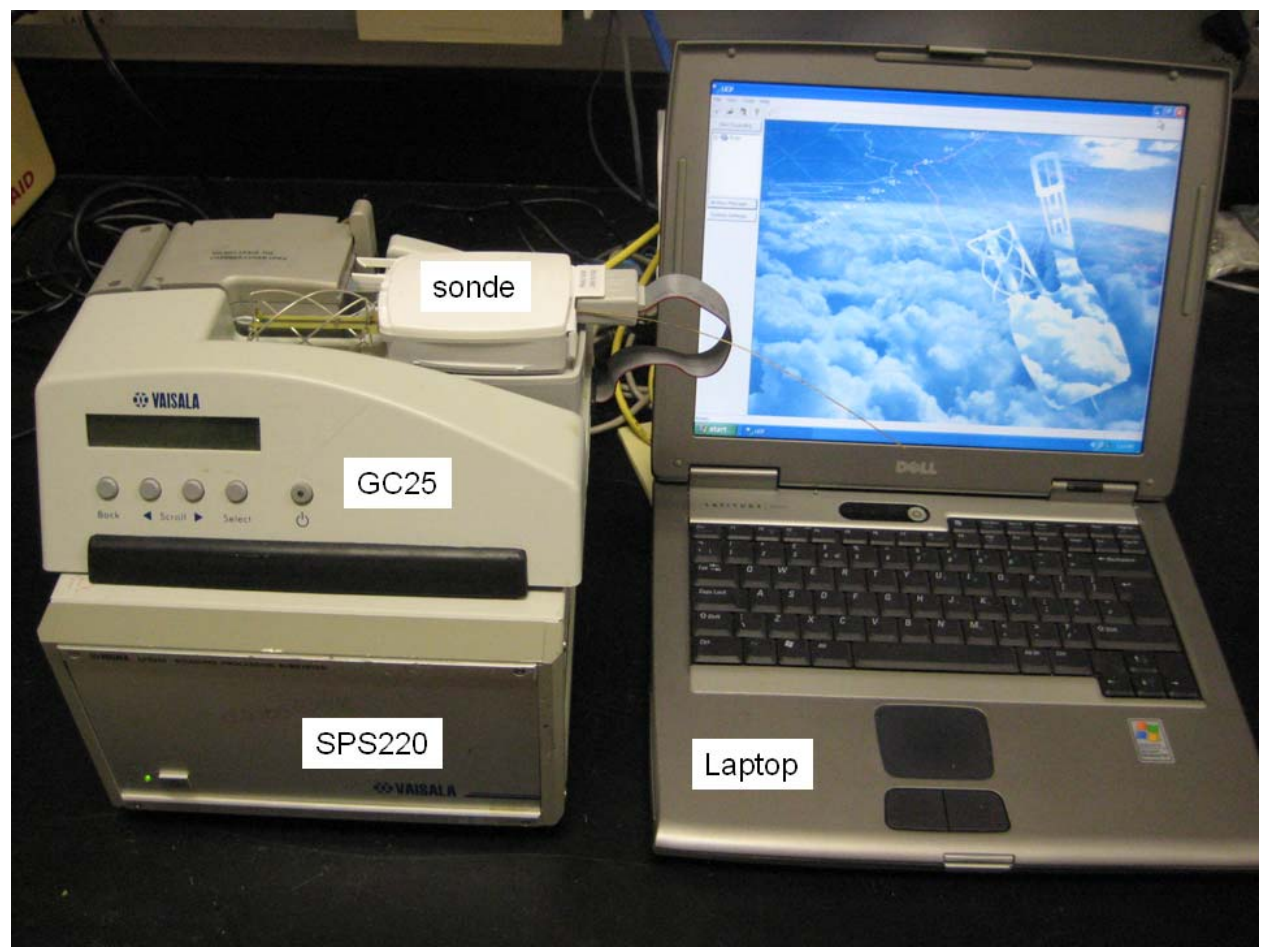

 **Figure 1 MW31 Balloon Sounding System** 

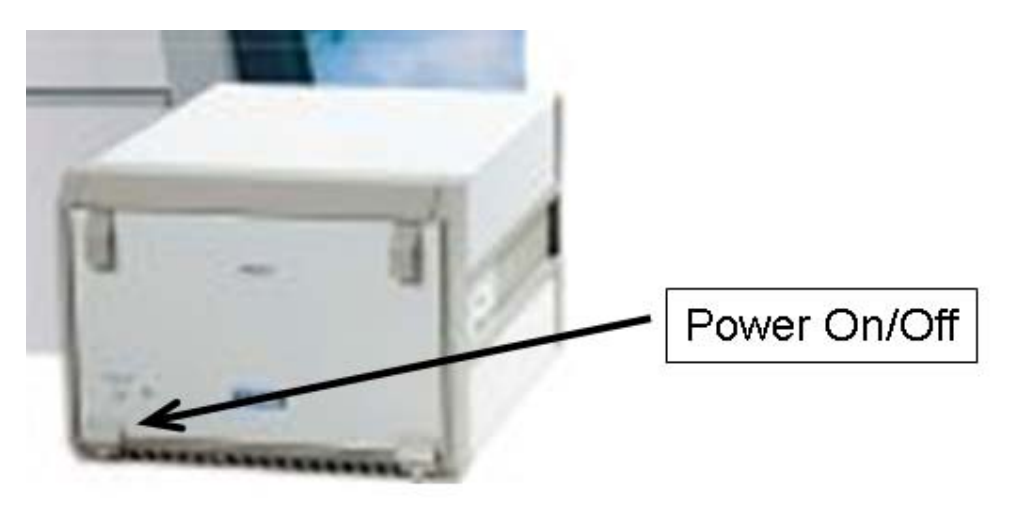

 **Figure 2 SPS220** 

# **Red hi-lite indicates key steps: activating battery … filling balloon**

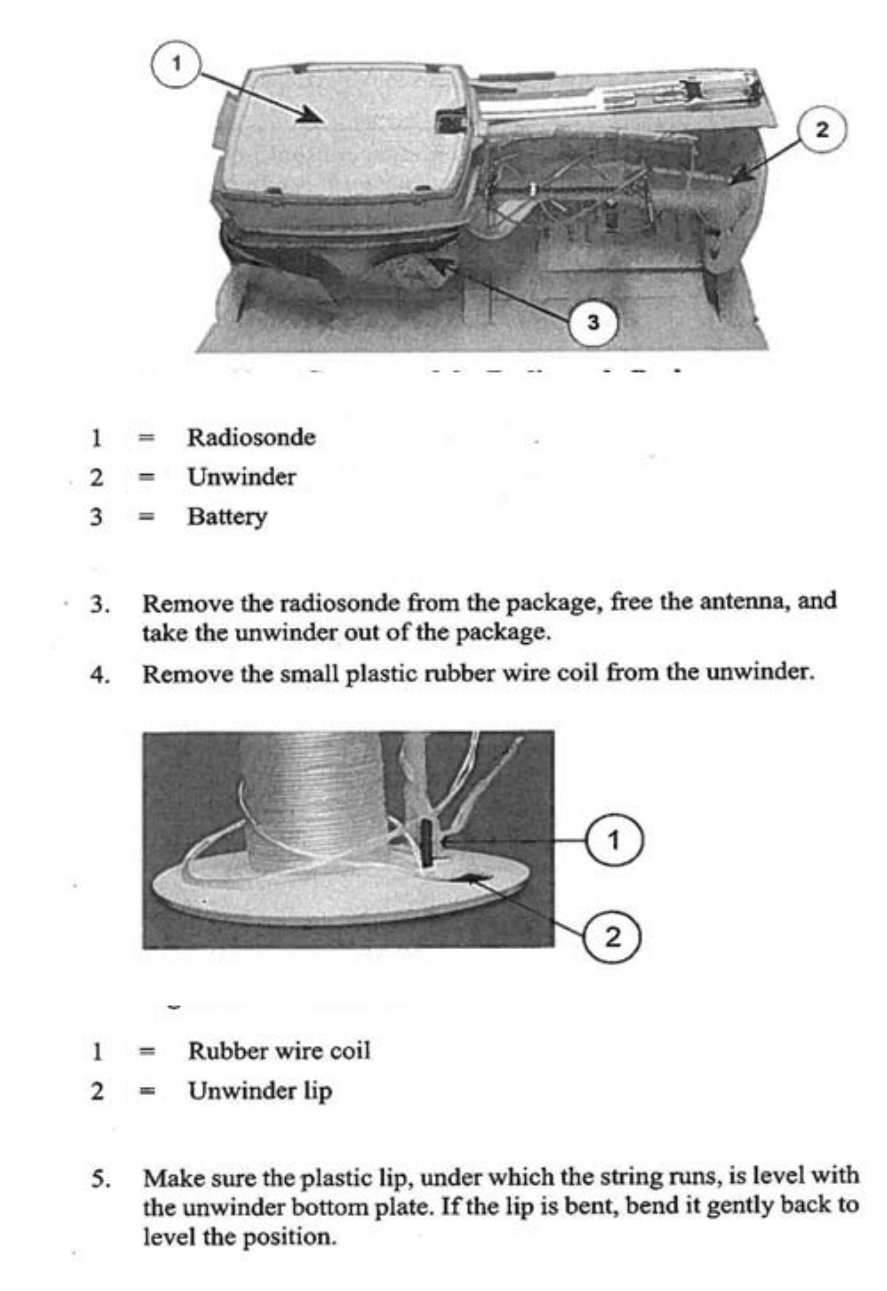

#### **Figure 3 RS92 sonde with battery and un-winder**

*UnPack RS92 sonde* Figure 3 Don't open battery yet.

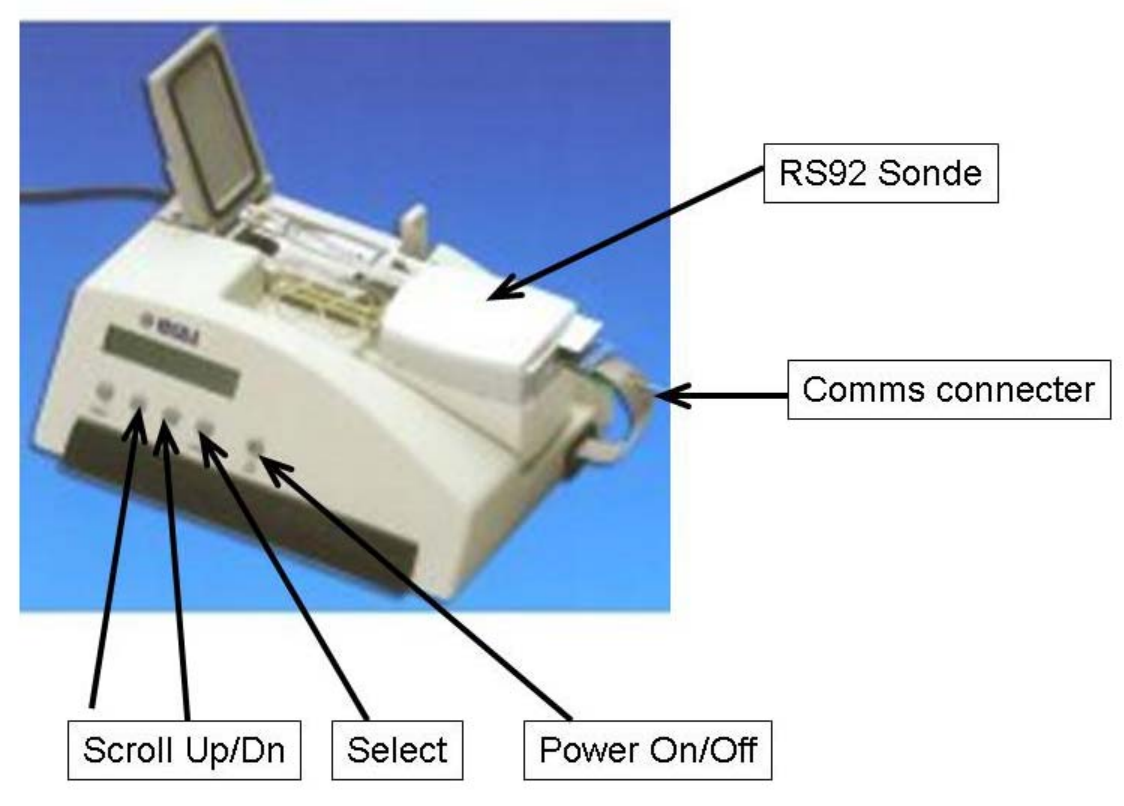

**Figure 4 GC25 ground check station** 

## *Power up the SPS220 Fig 2*

#### *Power up Laptop*

 Login as administrator (no password required) Wait for LAN connection to SPS220 (icon by clock...takes a minute or 2)

## *Start DigicoraIII software* (ICON)

Maximize window that comes up

*Carefully connect sonde to ground check station* (GC25) Fig 4 Don't touch T/RH sensor *Power up ground check station*  LCD screen on GC25 should say: **Identifying…RS92 Detected…Recond. U-sensor?**  Don't touch front panel buttons!! Close lid carefully!!

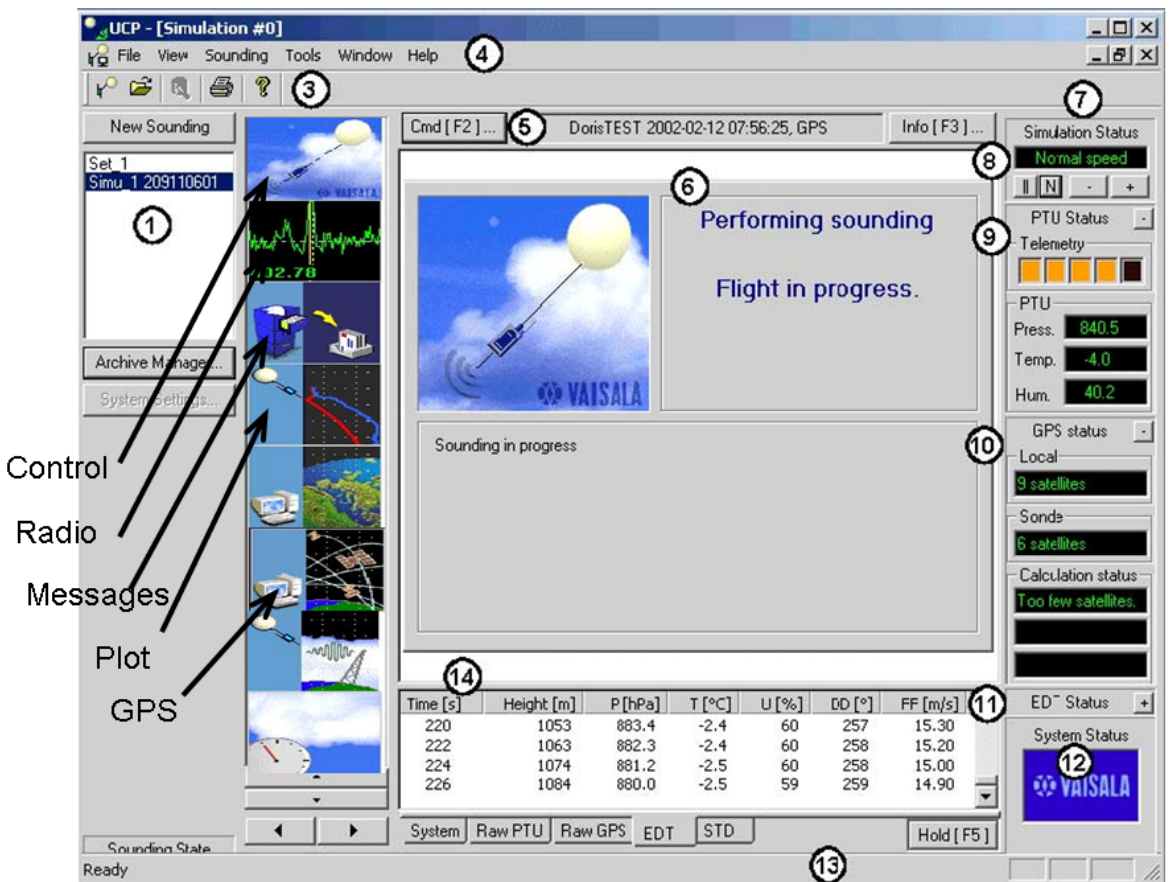

 **Figure 5 Main DigiCORA-III sounding window** 

Blue hi-lite indicates Messages displayed by DigiCORA-III software (Fig 5-"6")

**Prior to first sounding only you should setup Station Position and name information**  *Click Tools, then choose Station Position (on top menu line)* Wait for window asking for Lat/Lon/Alt Start Sounding System Requesting station Position Enter Lat/Lon/Launch elevation (MSL m) Under WMO Station enter Enter 3 letter name (HMT, BAO…) Used as part of file names You only need to enter the block/number and WMO region if you intend to use the WMO messages produced by the software *Click Next*  Start Sounding System Requesting station Position Check station is moving if launching from a ship, not checked for fixed sites *Click Finish* 

#### *Click New Sounding* (Fig 5 "1")

Selecting Sonde

Coefficients via cable

Wait for message " Reading coefficient information. Z510142 read successfully". These are read via serial cable between GC25 and Laptop

#### *Click Next*

Selecting Sonde

Radiosonde Properties

Only one Wind Type choice for RS92 digital sondes "GPS-DCC"  *If doing OZONE, click on SPECIAL drop down menu and choose OIF92 If you need or want to change frequency Click Set, Change and then Click Next*

#### *Click Next*

**Initializing Sounding System**  Triggering Profiles *Don't change anything* 

#### *Click Next*

Initializing Sounding System Research Mode Option Selection *Don't click on either REASEARH box unless having problems with down drafts (see manual)* 

#### *Click Next*

Initializing Sounding System Station Sounding Position Information Required *Wait for GPS coordinates on left side verifying local GPS antenna is receiving.* 

#### *Click on >>*

*Moves current position into right box (important for SHIP..moving stations)* 

#### *Click Next*

Initializing Sounding System

Select Sounding Start Mode

**Uncheck "Manual" and Check "Automatic"** 

#### *Click Next*

Initializing Sounding System Sonde Reconditioning

### *Click Recond*

### *Click Recond* (again)

Initializing Sounding System

Sonde connection

3 min timer will start counting down

Sonde reconditioning done. Waiting for sonde to stabilize.

Next a 2 min timer will start

## \*\*\*\*\*\*\*\*\*\*\*\*\*\*\*\*\*\*\*\*\* **For water activated battery ONLY**

*Now is the time to activate the battery during this 5 min down if it is.* 

## *Open battery package*

Don't take battery out of white-plastic case

Use package to hold water (Fig 6)

Adjust connector so it won't be submerged

Fill package with water just above top of battery

May have to add more a few seconds later as battery absorbs water. **EXECUTE:** Let battery sit in water for 5 minutes, then dump water, "do not drink".

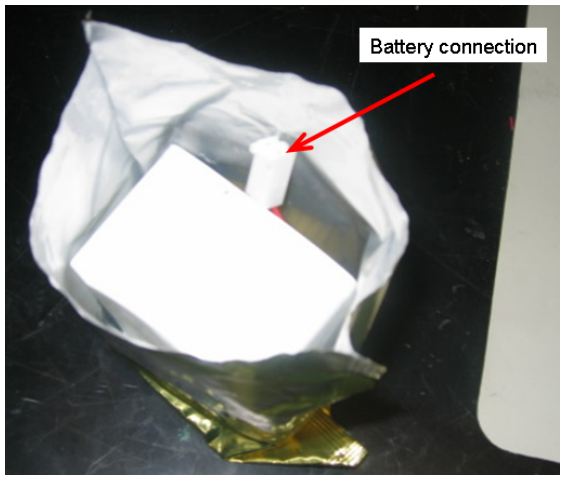

 **Figure 6 RS92 battery in pouch ready for activating with water** 

#### On LAPTOP screen:

Initializing Sounding System Sonde connection *Click Next*  Initializing Sounding System SGC Request *Don't check Perform GC box*  Watch PTU data cycle( Fig 5-"13") Raw PTU *Click Next*

*Check the number of Local GPS satellites* 6-10 should come up quickly (Fig 5-"10") Performing Sounding

Monitoring Sonde

## \*\*\*\*\*\*\*\*\*\*\*\*\*\*\*\*\*\*\*\*\*\*\*\*\*\*

#### *Take battery out of water or package if Lithium battery*  Shake gently to remove excess water

Make sure PTU data are cycling in sounding window and they are good values. If RH is >2% change dessicant. Wait for RH to readjust. Dessicant can be bad. Change sonce only if sure RH sensor is **bad**.

*Disconnect and Remove sonde from ground check station*

Laptop will **BEEP** indicating no signal when switching to battery

*Connect battery to radiosonde*

Match the plug configuration (Polarity!!!) (Fig 6)

*Attach battery in plastic case to sonde body* 

 *Make sure you hear it click and it is secure!!* 

#### Check sonde is retransmitting data and signal strength is good (Fig 5-"9-10")

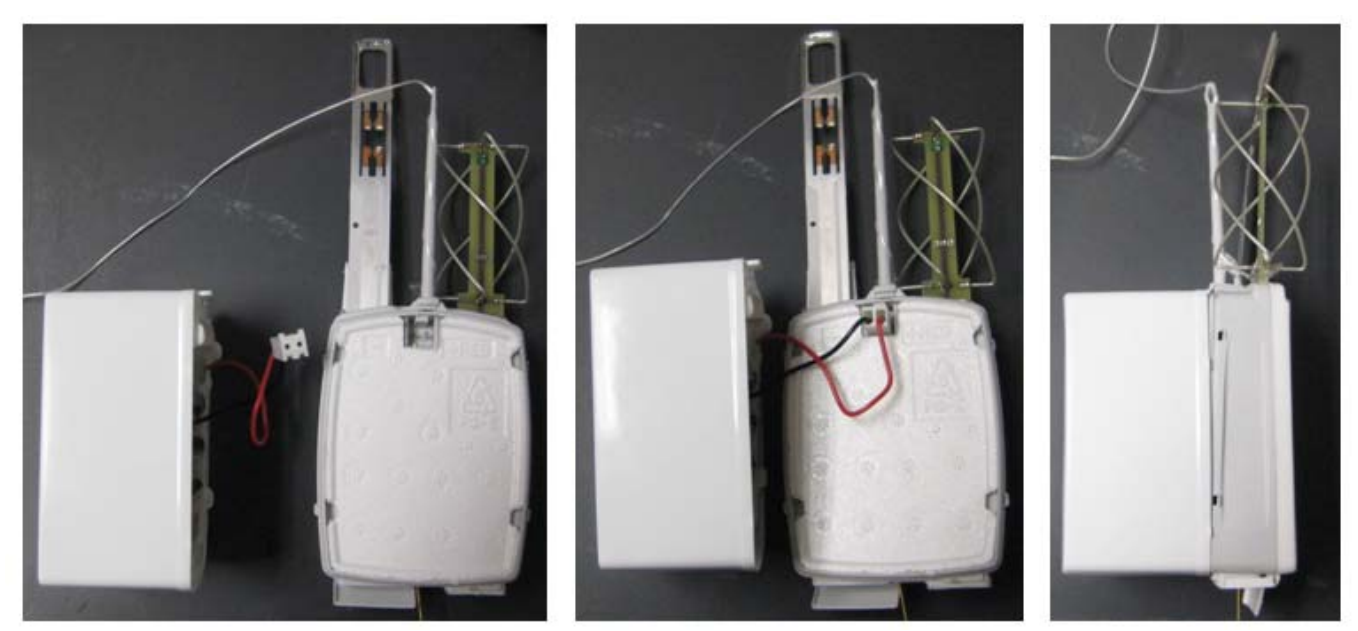

**Figure 7 Attaching Battery to sonde** 

## \*\*\*\*\*\*\*\*\*\*\*\*\*\*\*\*\*\*\*\*\*\*\*\*\*\*

#### *Take radiosonde outside*

Place sonde so that it has a clear view of the sky, but not in direct sun if possible Keep GPS helix antenna vertical

Make sure sonde won't fall if ship has a sudden pitch or roll

*Return to Laptop and check to see how many SONDE satellites are visible* (Fig 4-"10") Until 4 or more show it will be RED indicating not enough to calculate winds

#### *Click on Surface Obs*

#### *Enter surface obs*

Performing Sounding

Give the Surface Observation Values Now

 *Make sure to enter the correct units (m/s, C, mb, %) Get obs from ship's system if not available sonde data once acclimated outside Compare sonde readings to SHIP for accuracy* 

#### *Click Next*

#### *Record surface obs on log sheet*

Performing Sounding

Give the Additional Surface Observation Values Now No cloud information entered

#### *Click Next*

Performing Sounding Release sonde

 *Call bridge and inform them you will be releasing in 5-10 mins* 

 Make arrangements with FOO and Chief Scientist how ship will operate during launches. In strong winds you may want to ask the ship to position the wind off the Port or Starboard quarter for easier release.

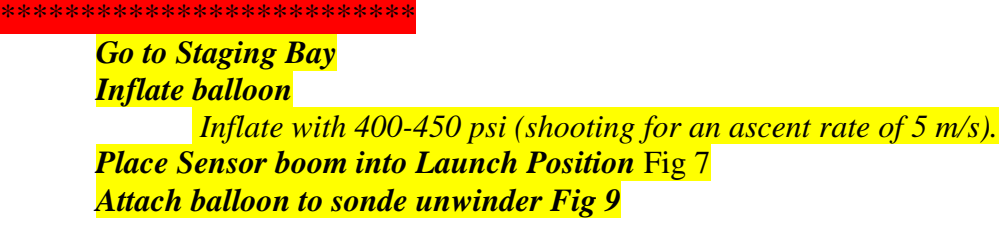

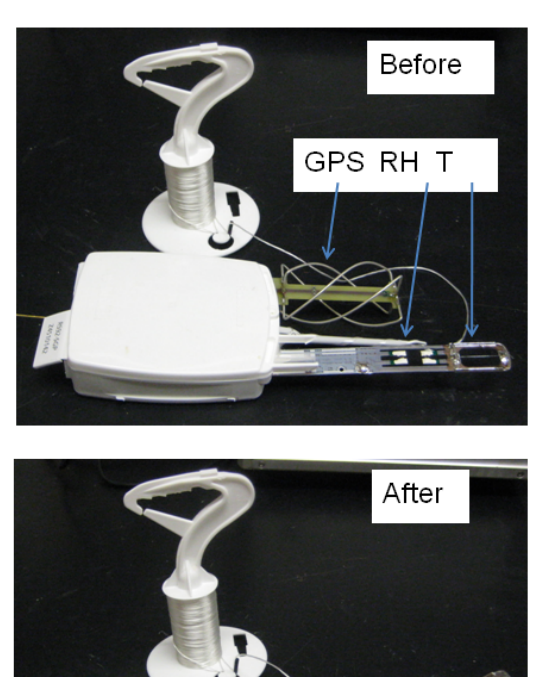

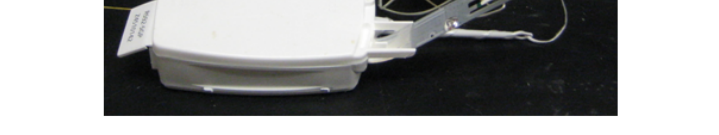

**Figure 7 Sensor Arm Before and After locoking into position for launch** 

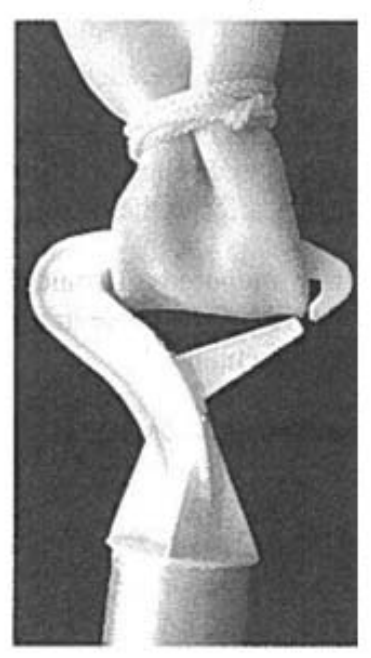

 **Figure 9 Balloon connected to unwinder (use tie wrap)** 

#### *Walk sonde to open area on deck*

Make sure little black rubber piece is removed from un-winder

Make sure string on un-winder is free

 Have partner check for 4 local satellites or hold sonde high for a min or two to regain GPS lock

Release when ready being careful not to throw sonde or hang on too long…be gentle.

*Take weather obs (clouds, seas, precip, etc) Finish filling in log* 

*sheet*

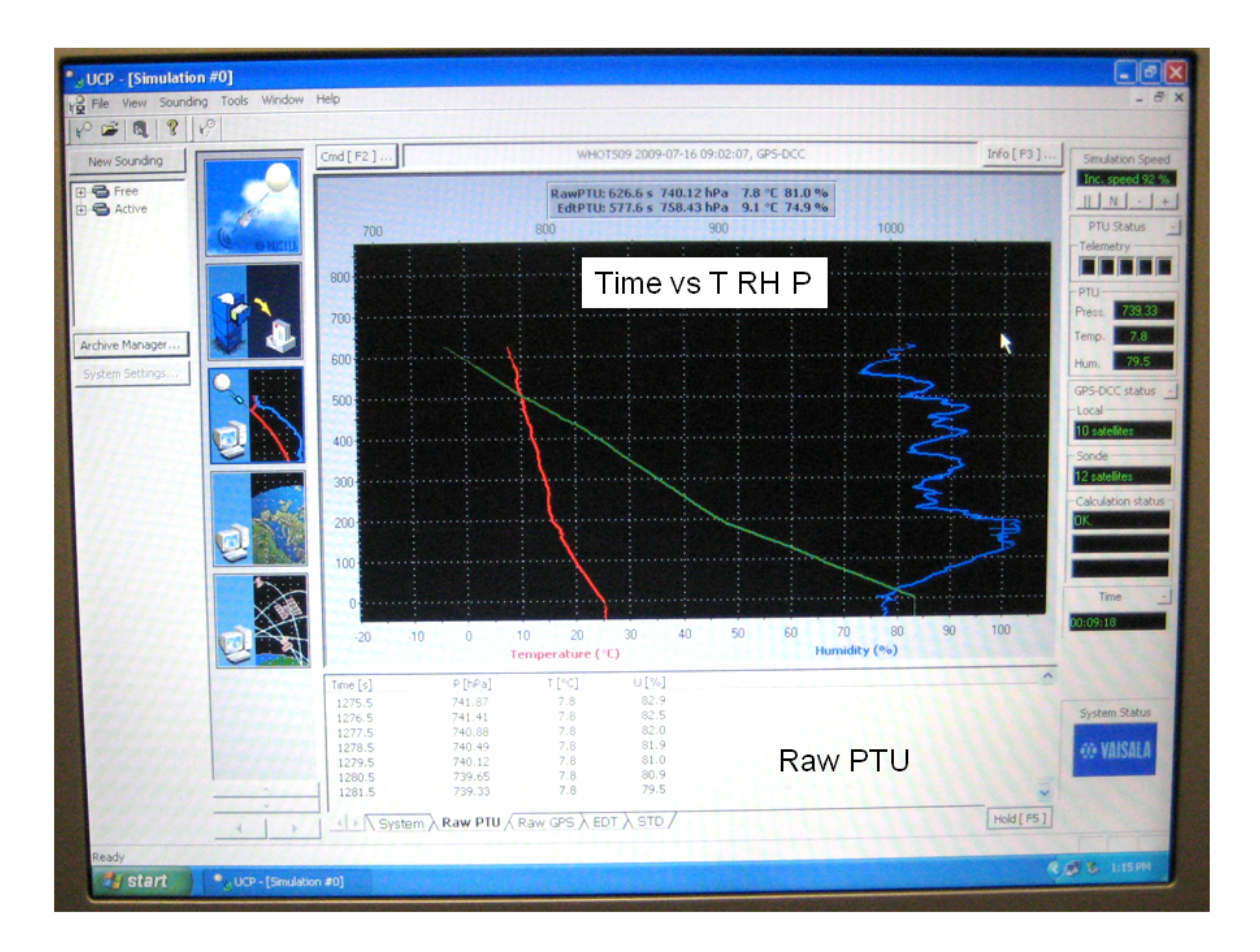

## **Figure 10 Example of laptop display during flight**

Balloon flights take between 1-1/2 to 2 hours and should reach over 50mb and 20km pretty easily. If not, make sure you aren't putting too much helium in the balloon.

While sonde is in the air there is no need to adjust signal. You can monitor different aspects of the flight using the ICONs middle left (Fig 5).

RADIO allows you to monitor the signal (Don't adjust)

PLOT displays Time vs  $T/RH/P$  or Time vs  $Spd/Dir$  Fig 10

You can zoom in and out

GPS displays GPS satellite positions in the sky

Between GPS and Plot, this ICON displays the trajectory of the balloon in a polar plot

## Fig 5-"13"

The tabs are:

 System = Sounding and sonde information Raw  $PTU = 1$  sec T/RH/P data Raw  $GPS = 1$  sec GPS data  $EDT = 2$  sec edited thermo and wind data STD = Standard levels (sfc, 1000, 925, 850,…mb) >>>>>>>>>>>>>>>>>>>>>>>>>>>>>>

Sounding will terminate automatically as a rule.

If you click on System (Fig 5 it will display details about the sounding and how it terminated (normally balloon burst).

Then Click on Control (Fig 5) to finish termination

When sounding has terminated it will have the following message:

Request Climate Not checked *Click Next*  Request Archive

**"Make sure Archive is checked"** 

#### *Click Next*

Sounding Ready for Termination

### *Click Next*

System will now start to terminate sounding which may take several minutes. When done the main screen will go back ready for New Sounding.

Note "Active" should no longer appear (Fig 5-"1")

#### *Turn off Helium tank and release pressure in the hose*

Close DigiCORA window You should be able to leave the laptop the SPS220 on between soundings. Use green logbook to note problems with system. Feel free to make notes on the launch sheets

For problems email:

Dan Wolfe daniel.wolfe@noaa.gov 303-497-6204 Chris Keenan Vaisala Chris.Keenan@vaisala.com

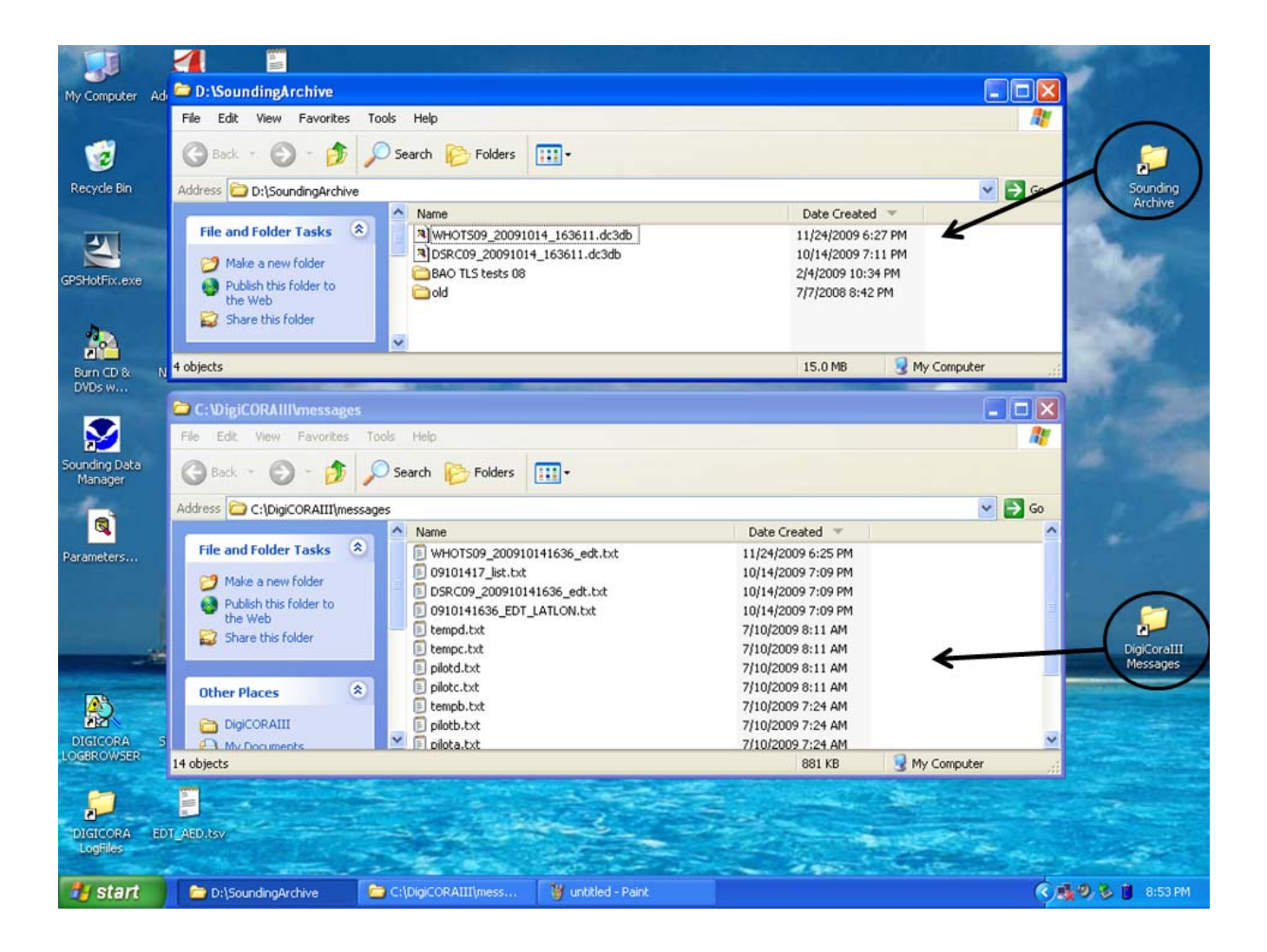

There will be two EDT files and a binary file created for each launch WTEC\_20081007\_141534.dc3db (WTEC is ship code for the Ron Brown) -<br>YYYYMMDD\_hhmmss Binary file is in cC:\DIGICORA\Archive

EDT ASCII files are in C:/DIGICORAIII/messages 0810071415\_EDT\_LATLON.txt YYYYMMDDhhmm

> RS Serial #: Z4127141 Station Name: WTEC Launch Time: 1415Z Launch Date: 07 OCT 08

## EDT LEVEL OUTPUT with GPS Lat, Long, Alt

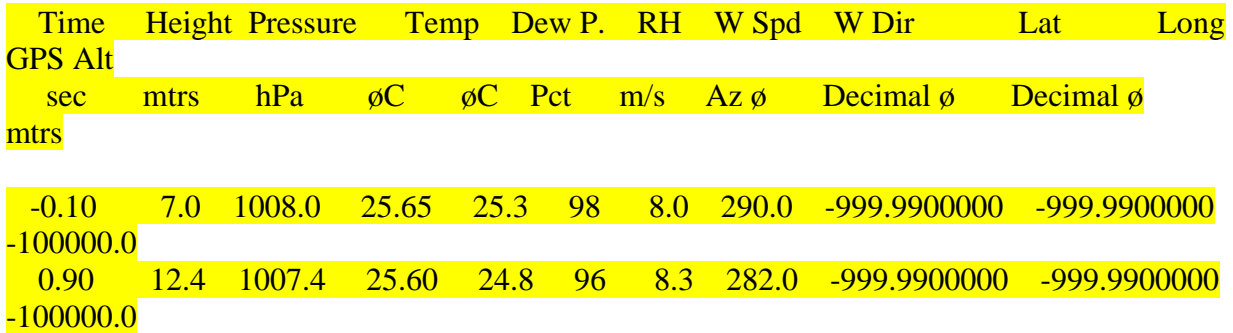

WTEC\_200810071415\_edt.txt YYYYMMDDhhmm RSZ4127141 **WTEC** 1415Z 07 OCT 08

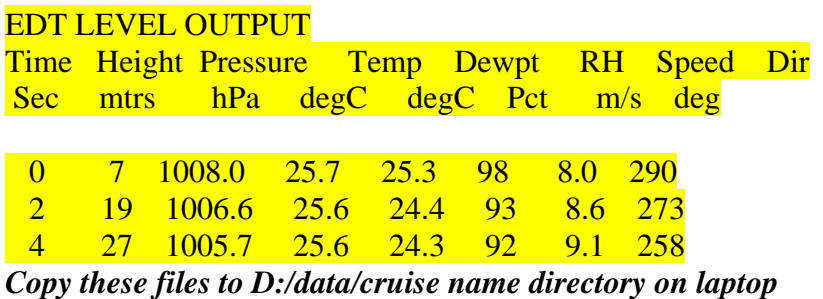

*On ship archive binary and edt files to hard drive* 

## **Trouble shooting:**

#### SEE USER MANUAL on laptop for more details!!!!!!!

#### **If no GPS satellites:**

 Check flashing green light inside SPS220 (looking down from the top) Each flash  $= 1$  satellite need 4 green lights in a row for winds

#### **If no signal:**

Click on RADIO ICON

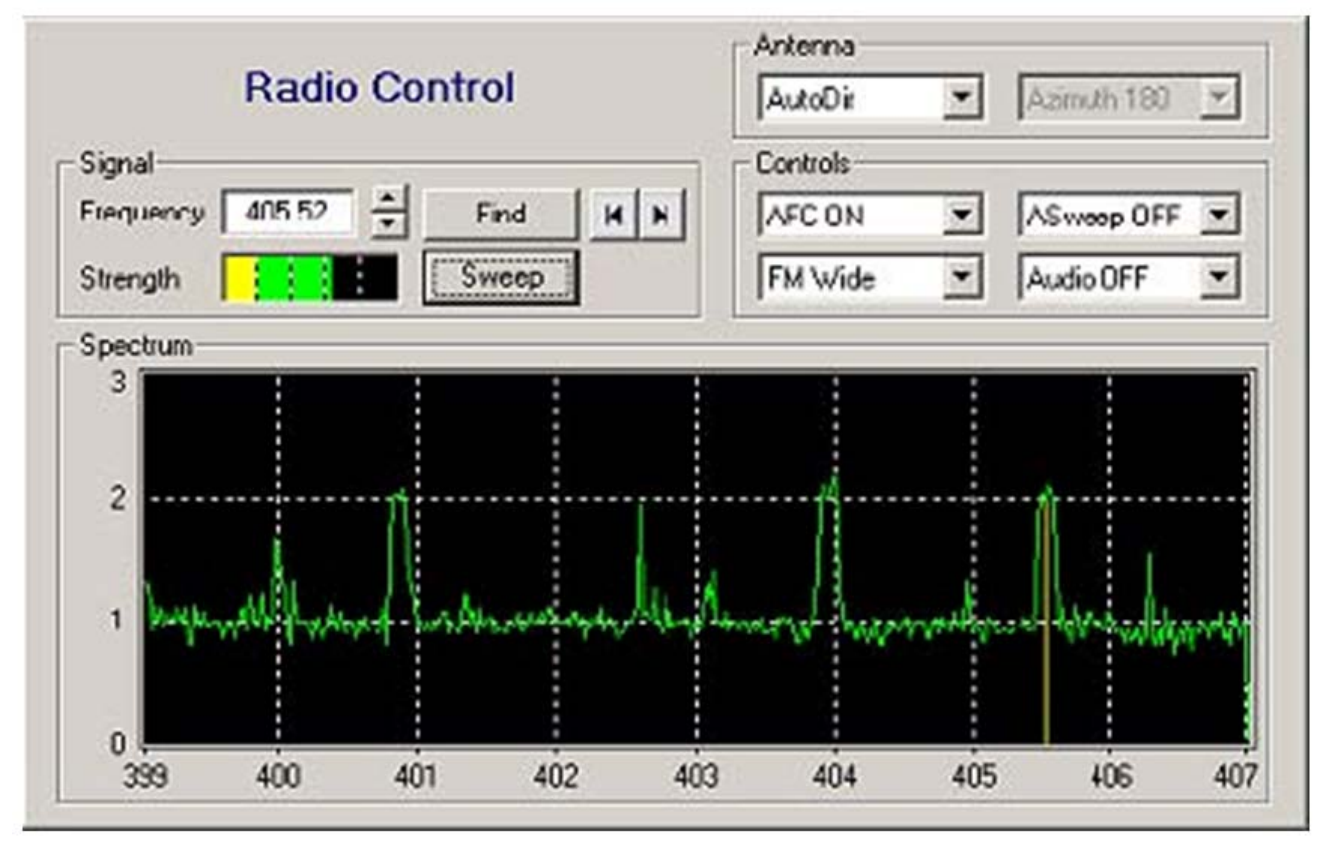

 Click Find……Signal peak should appear at sonde Freq Sonde freq is normally around 403 MHz

 For RS92 sondes, this is the freq selected using the GC25 Double click on this peak if vertical yellow line isn't already there

Should have 3-4 green bars signal strength

 Change Antenna to "AutoDirectional for the Ron Brown antenna or Omni for PSD portable antenna"

If you have a speaker connected to the SPS220, then you can listen to the sonde signal Click on Audio Off and select Audio on

Go back to Control (picture of sonde) window

#### **To check GPS satellite configuration:**

Click on GPS ICON (Fig 4) You need to lock onto 4 sonde satellites with everything green on the left to launch.

#### **To manually terminate a launch:**

Don't ever just kill the main window!! Read Users Manual

#### **For the next sounding if for some reason you have problems getting LOCAL GPS:**

Close the DIGICORA window (Stop sound using F2 command) and power OFF/ON SPS220

Manuals can be found on the laptop for more details CLICK on ICON

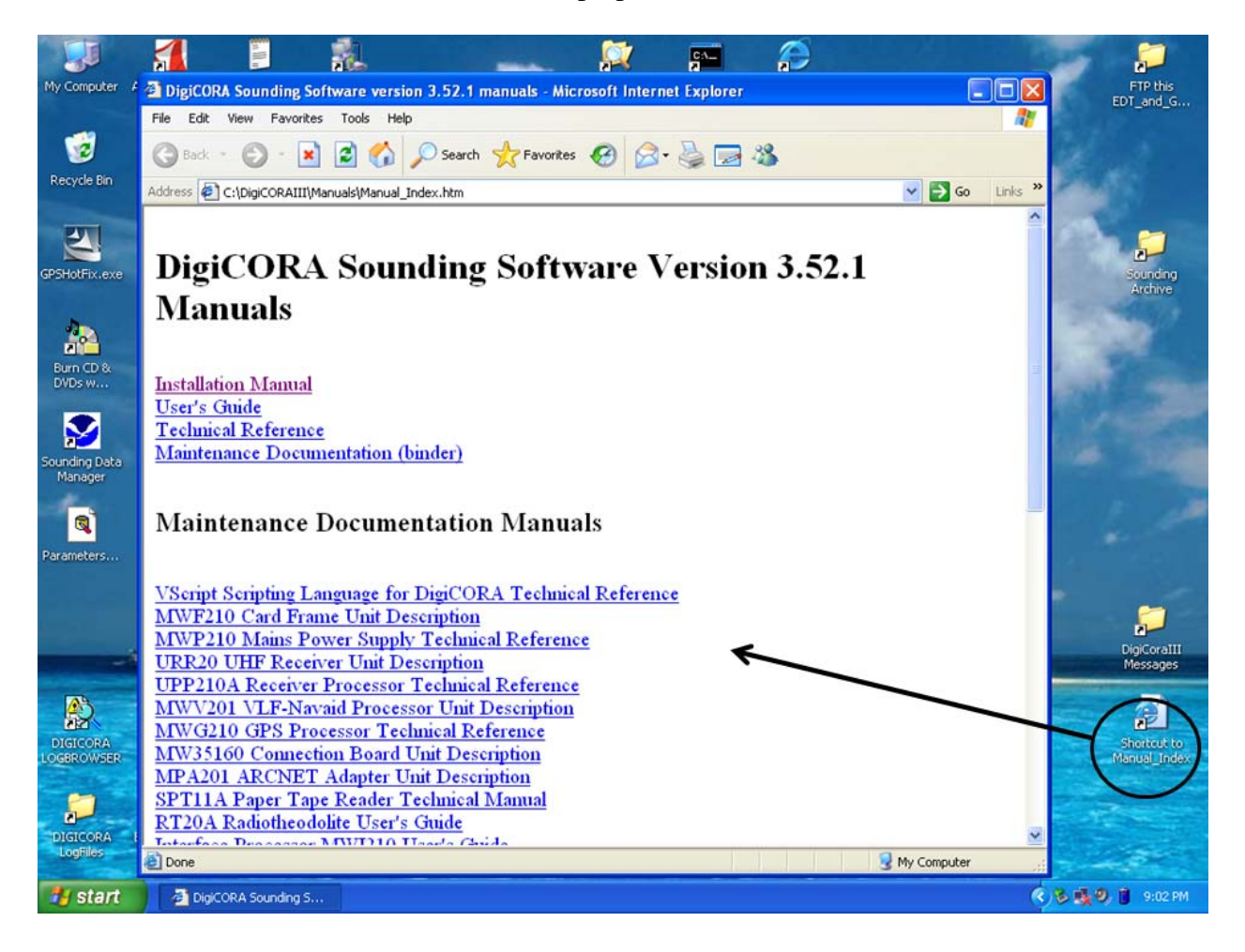

## Guide for Launching Radiosondes **\*\*\*\*\*\*\*\*\*\*\*\*Brief VERSION\*\*\*\*\*\*\*\*\*\*\*\*\***

*Sounding system will have been checked out prior to cruise confirming that everything is working* 

*Power up ground check station Power up the SPS220 Power up Laptop*  Login as administrator (no password required) Wait for LAN connection to SPS220 (icon by clock...takes a minute or 2)  *Unpack sonde Carefully connect sonde to ground check station* (GC25) *Start DigicoraIII software* (ICON) *Have you set new station position and site name (prior to first launch only)? Click New Sounding Click Next (Read in Coefficents) Click Next (Set Sonde type and change freq) If you need to change freq Click on Set, change (~.5MHz up or down) Click Next (Triggers) Click Next (Research Mode) Click on >>* *Click Next (GPS)*  **Uncheck "Manual" and Check "Automatic"**  *Click Next Click Recond Click Recond* (again) \*\*\*\*\*\*\*\*\*\*\*\*\*\*\*\*\*\*\*\*\* **For water activated battery ONLY**  *Now is the time to activate the battery during this 5 min. Click Next Click Next (Don't perform Ground Check)* \*\*\*\*\*\*\*\*\*\*\*\*\*\*\*\*\*\*\*\*\*\*\*\*\*\* *Take battery out of water or package if Lithium battery*  Shake gently to remove excess water Make sure PTU data are cycling in sounding window and they are good values. If RH is >2% whne sonde is in GC25, change dessicant. Wait for RH to readjust, which shouldn't take more than a min. *Disconnect and Remove sonde from ground check station Connect battery to radiosonde Attach plasticbattery case to sonde body Check sonde is retransmitting data and signal strength is good Place T/RH sensor arm in launch position*  \*\*\*\*\*\*\*\*\*\*\*\*\*\*\*\*\*\*\*\*\*\*\*\*\*\* *Take radiosonde outside Return to Laptop and check to see how many SONDE satellites are visible Click on Surface Obs Enter surface obs Click Next*

*Record surface obs on log sheet Click Next (Nothing entered for clouds)* 

## *Call bridge and inform them you will be releasing in 5-10 mins*

 Make arrangements with FOO and Chief Scientist how ship will operate during launches. In strong winds you may want to ask the ship to position the wind off the Port or Starboard quarter for easier release. \*\*\*\*\*\*\*\*\*\*\*\*\*\*\*\*\*\*\*\*\*\*\*\*\*\*

*Go to launch area (Staging Bay on ship) Inflate balloon Inflate with 400-450 psi (shooting for an ascent rate of 5 m/s). Place Sensor boom into Launch Position Attach balloon to sonde unwinder Make sure string is free to unwind (pull little rubber stopper Fig 3)* 

*Walk sonde to open area on deck Launch when ready Take weather obs (clouds, seas, precip, etc) Finish filling in log sheet Shut-off helium tank and release pressure in hose* 

## **When sounding is Terminated**

*Click Next* 

 **"Make sure Archive is checked"** 

*Click Next Click Next* 

System will now start to terminate sounding which may take several minutes. When done the main screen will go back ready for New Sounding.

There are 3 major files you need to archive WTEC\_YYYYMMDD\_hhmmss.dc3db\_binary file WTEC\_YYYYMMDDhhmm\_edt.txt ASCII file YYMMDDhhmm\_EDT\_LATLON ASCII file

I put these into D:\CALNEX\_2010\Atlantis\balloon\raw\dc3db or D:\CALNEX\_2010\Atlantis\balloon\raw\dc3db or

**Drying Desiccant 250o C for 3 hours**

## **Generating Mandatory level file for HMT:**

After flight is finished and you have successfully Archived the data. Go to the Archive Manager (left side of Sounding Window) Select the sounding and then rightmouse click

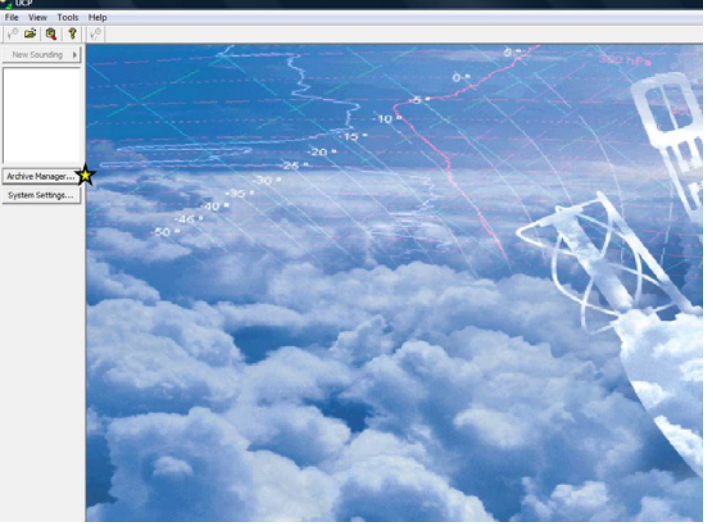

Click on Export-> Select Convert Select EDT under datatable Select ASCII button Select MWList

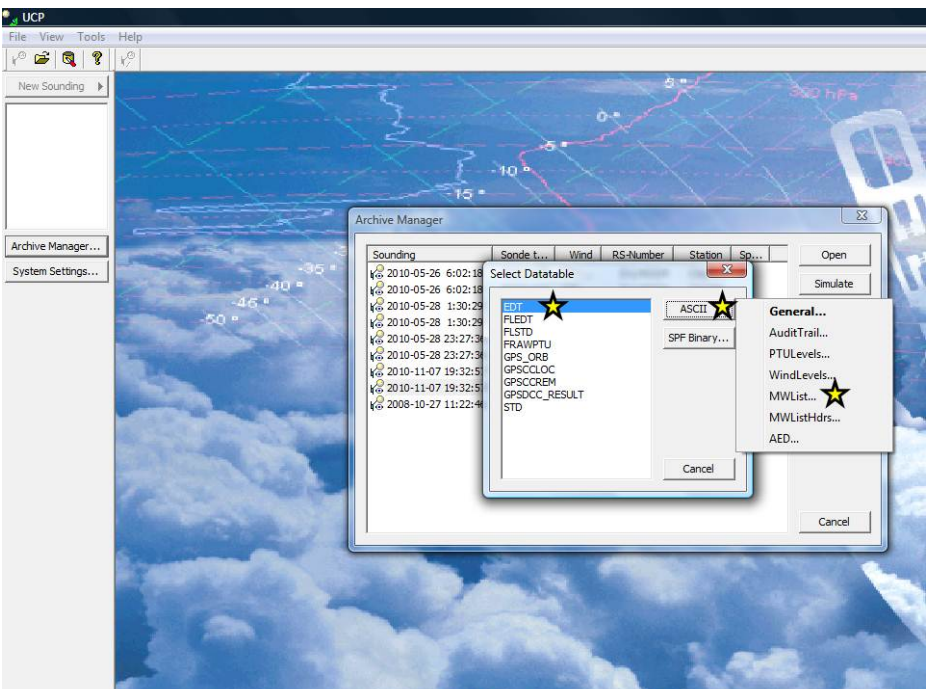

Enter filename: lhmYYYYMMDDhhmm\_mand\_sig.txt (lower case site name) I would suggest DIGICORAIII/messages. This is the same place the other ASCII files are going.

# **Manual Termination**

A sounding can be stopped manually at any time by doing the following:

Click the **Cmd** button on the **Control pane**. The following window will appear.

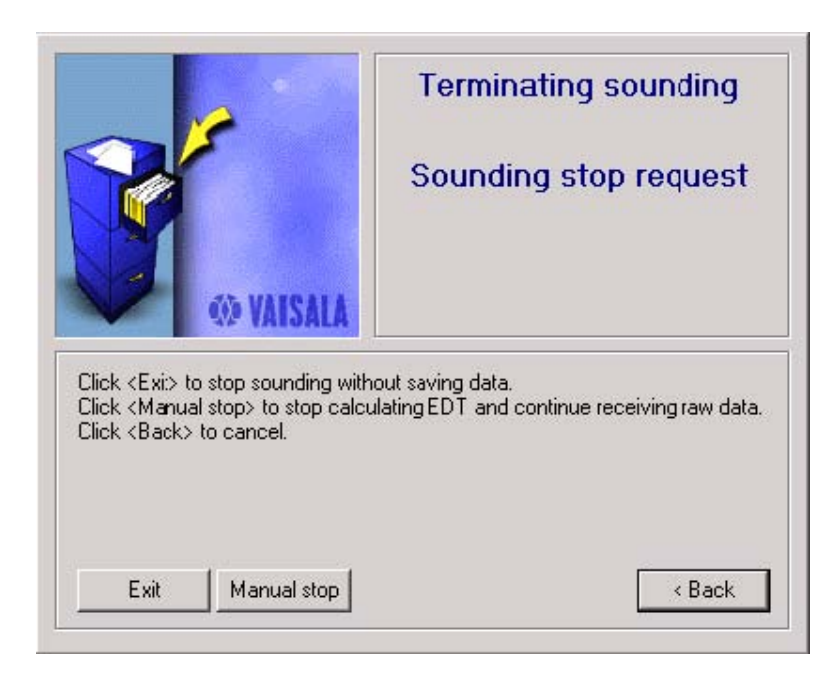

If you click **Exit**, the sounding will be stopped immediately without saving the data.

If you click **Manual stop**, the sounding will be stopped and you will be asked to archive the data as shown in Figure 79 on page 78. The **Manual stop** button is shown when EDT data is available and the sounding has started.

If you click **Cancel**, the operation will be cancelled.

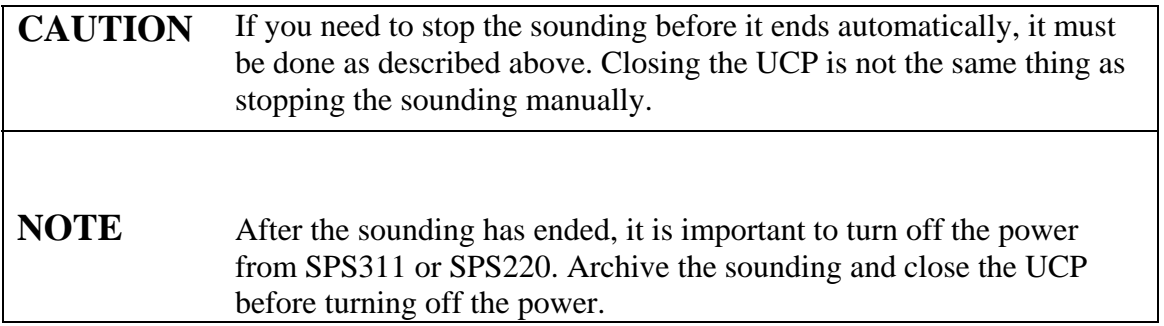

# **Radiosonde Flight Log**

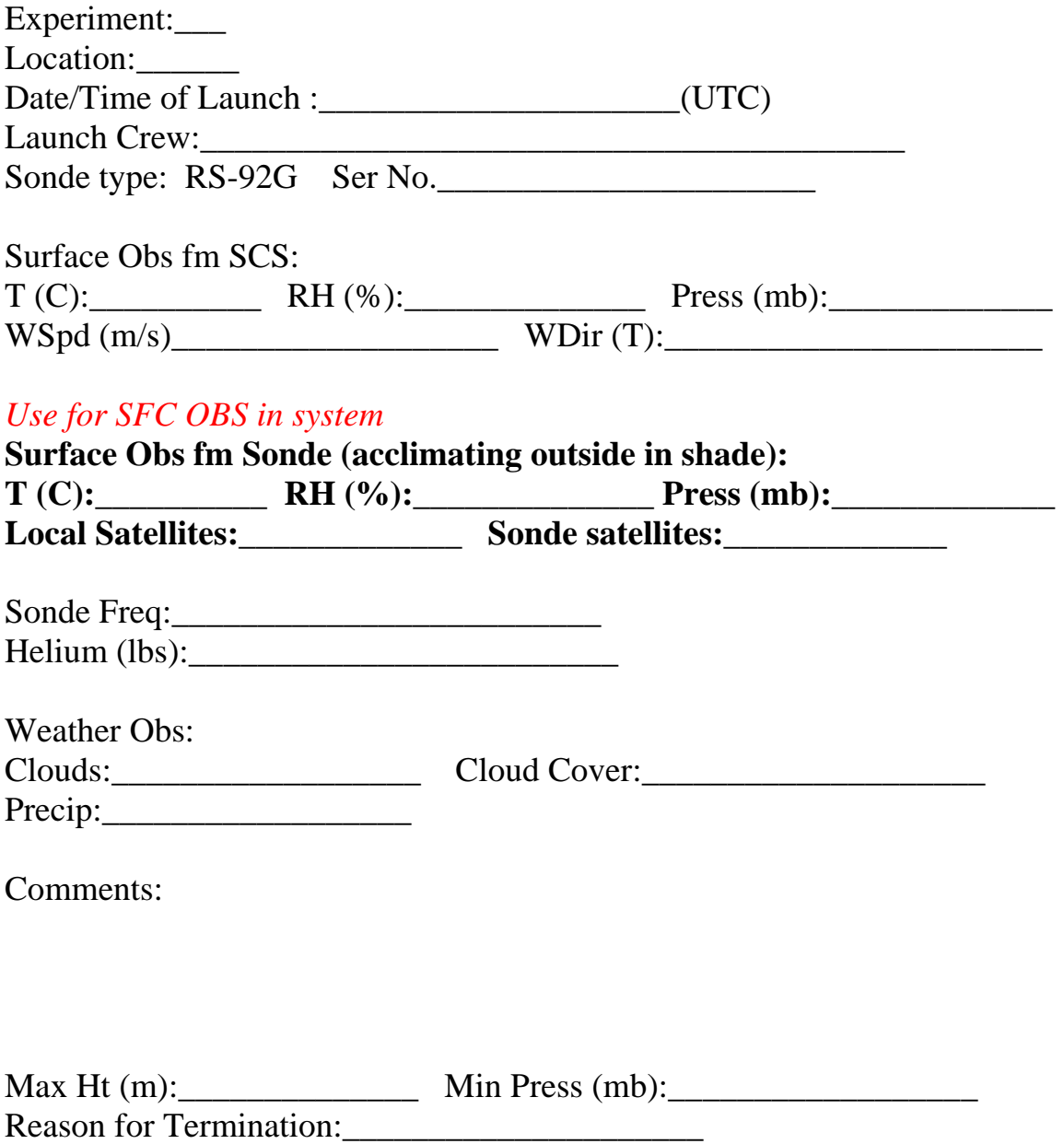